## Apple Devices – Setting up Vic-eCatch

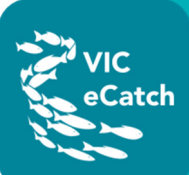

## **1. Download the Vic-eCatch app to your iPhone or iPad**

Install the real Vic-eCatch on your iPhone or iPad through Safari.

1. Tap on the **Safari icon** on the home screen.

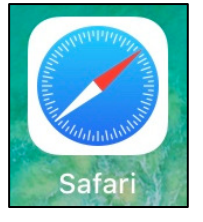

2. Type, or cut and paste the following into the search tab: https://ecatch.vfa.vic.gov.au/fisher/#/

If you have your emails on your device, you can also tap on the link provided in the VFA email.

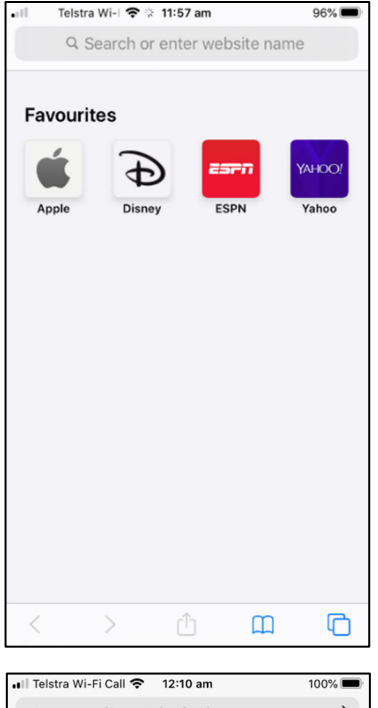

3. Click **OK** in the pop-up box.

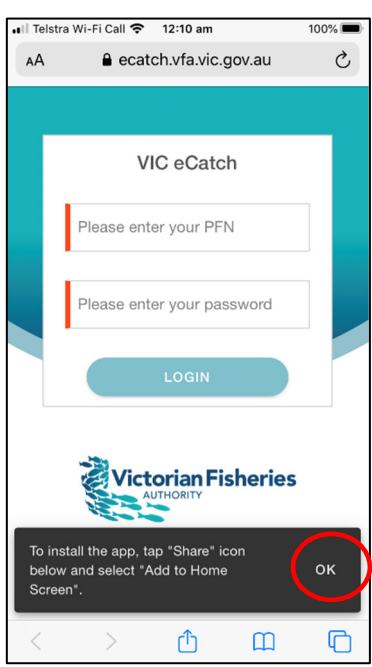

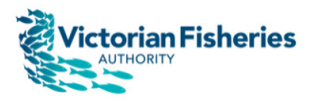

## Apple Devices – Setting up Vic-eCatch

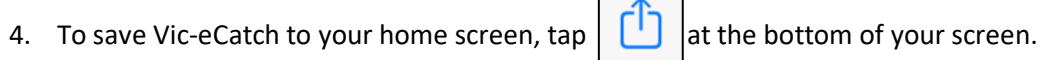

atch

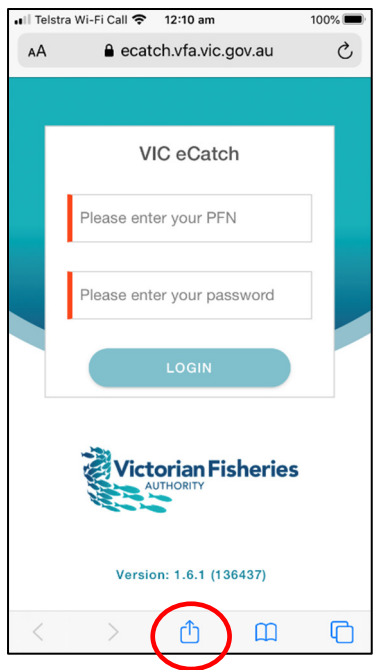

5. Tap on **Add to Home Screen**.

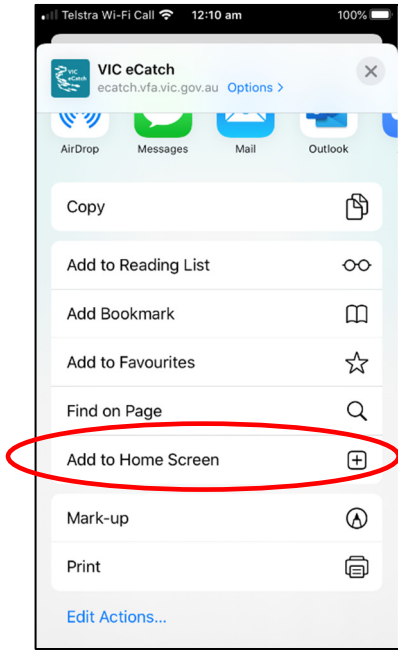

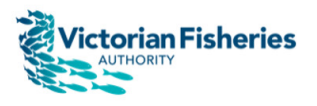

## Apple Devices – Setting up Vic-eCatch

6. Click **Add**

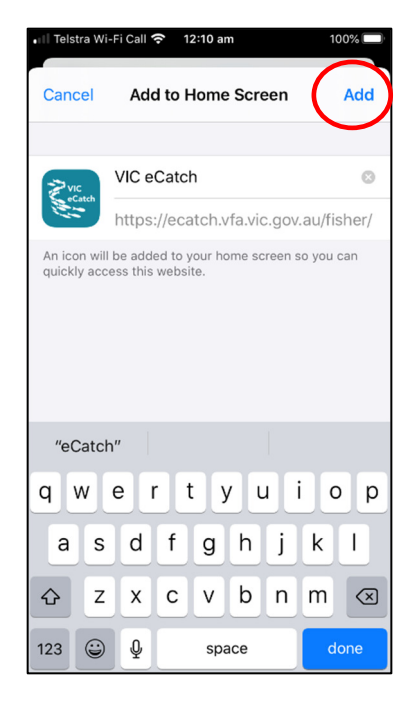

 $\overline{C}$ Catch

7. The Vic-eCatch icon should now be on your home screen.

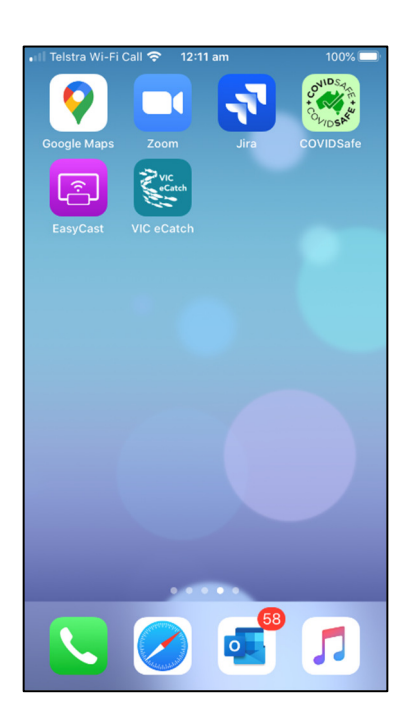

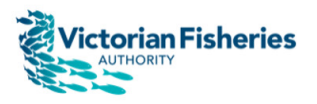